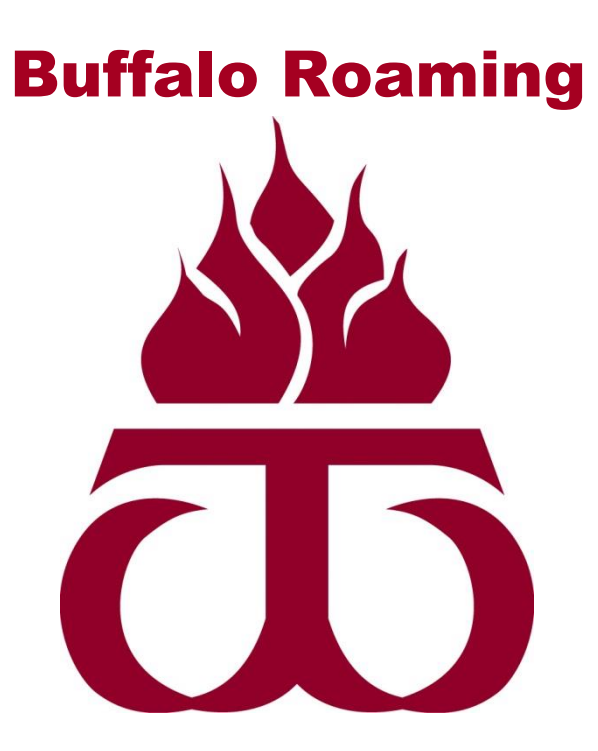

# Removing Wireless Networks on Windows 8, Window 7, OS X

## http://www.wtamu.edu/buffaloroaming

# **Instructions for removing wireless network names (SSIDs) for troubleshooting purposes**

**\*\*\* Please ensure that your Operating System has been fully updated and that you have the latest drivers for your wireless network card. \*\*\***

If a device is unable to connect to WTAMU student wireless, please utilize these steps to remove the network settings for WTAMU student wireless. Then try to login to WTAMU student wireless again utilizing the instructions found at the following webpage on WTAMU's website:

<http://www.wtamu.edu/informationtechnology/information-technology-buffalo-roaming.aspx>

#### **Windows 8 Removing WTAMU student wireless settings from a Window 8 PC.**

1. Ensure that you are logged into the computer with an account that has administrative privileges.

Press the Windows key on the keyboard and press R,  $\bullet$  + R.

2. Type cmd in the space provided and click OK:

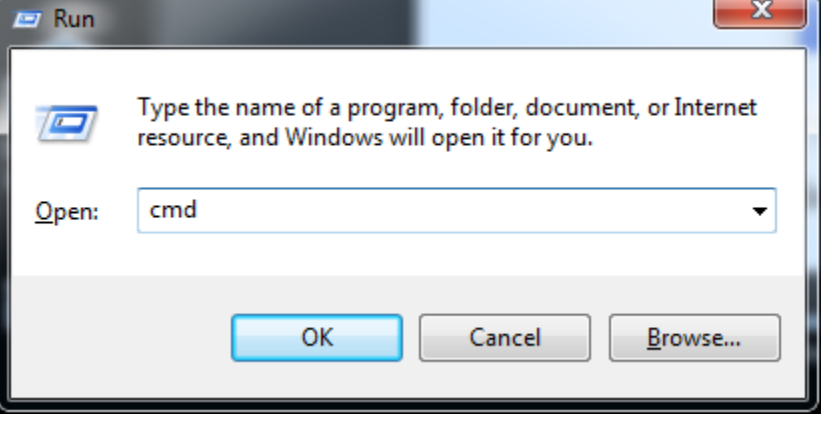

3. A black window appears, within that window type the following command to display all the wireless networks the device has joined, netsh wlan show profiles

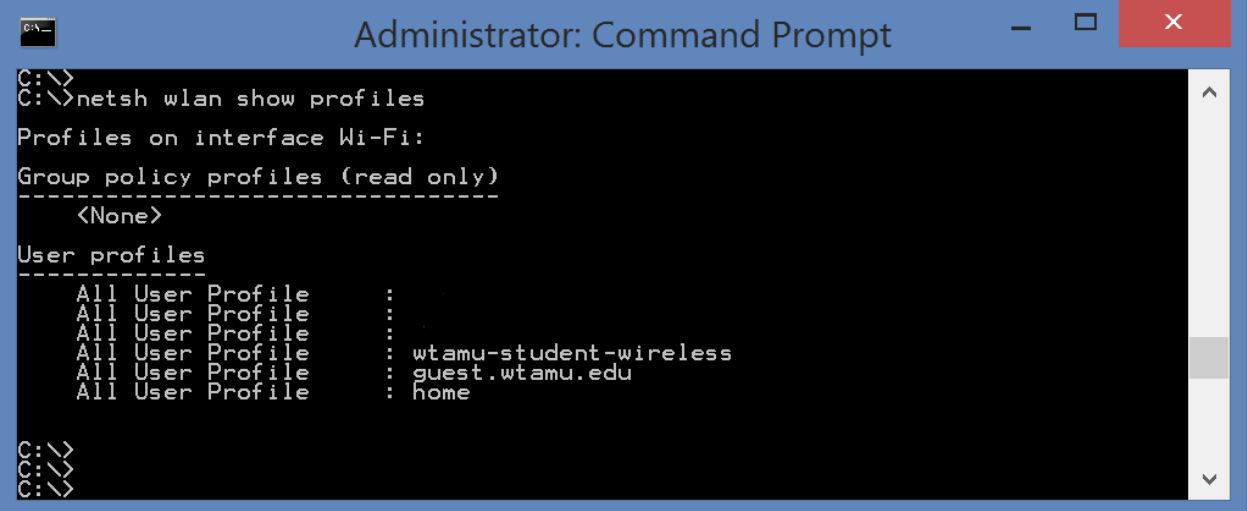

4. The profile named wtamu-student-wireless should be shown. To delete the profile type the following command while ensuring to include quotation marks, netsh wlan delete profile name="wtamu-student-wireless"

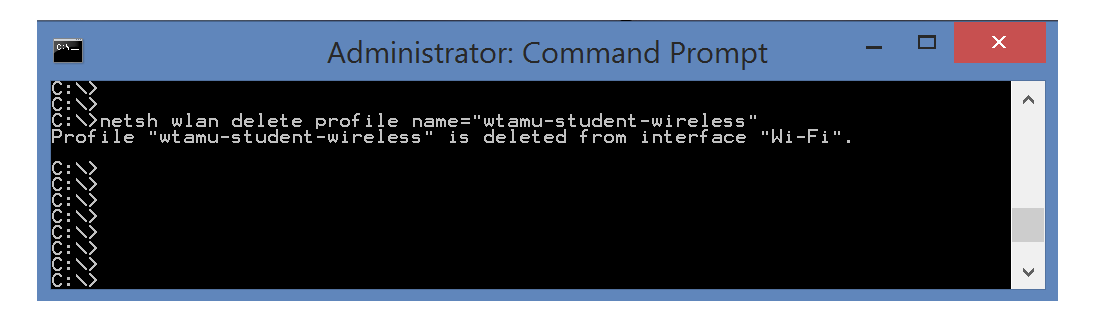

5. The WTAMU Student wireless network settings should now be removed. The command prompt window can now be closed.

Try authenticating to student wireless again utilizing instructions found on this web page:

[http://www.wtamu.edu/informationtechnology/information-technology-buffalo](http://www.wtamu.edu/informationtechnology/information-technology-buffalo-roaming.aspx)[roaming.aspx](http://www.wtamu.edu/informationtechnology/information-technology-buffalo-roaming.aspx)

## **Windows 7 Removing WTAMU student wireless settings from a Window 7 PC**

1. Click on the Wireless network icon:

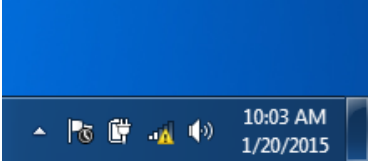

2. Click open Network and Sharing Center:

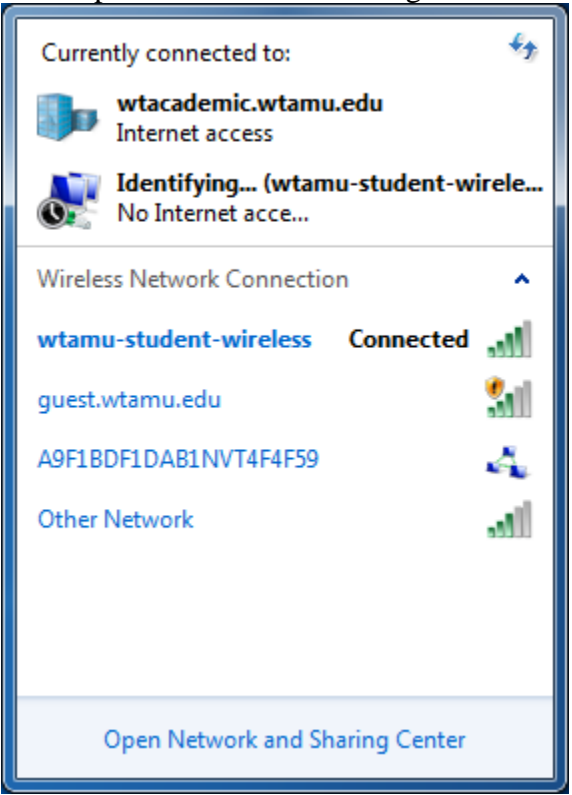

3. Click on Manage wireless networks:

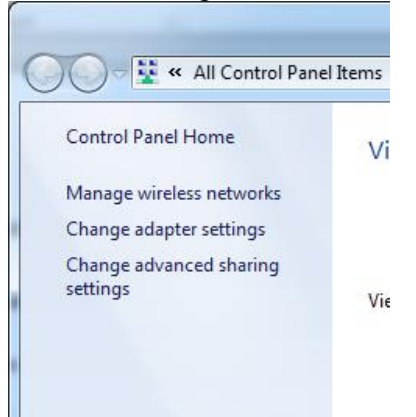

4. Select the "wtamu-student-wireless" network and click remove.

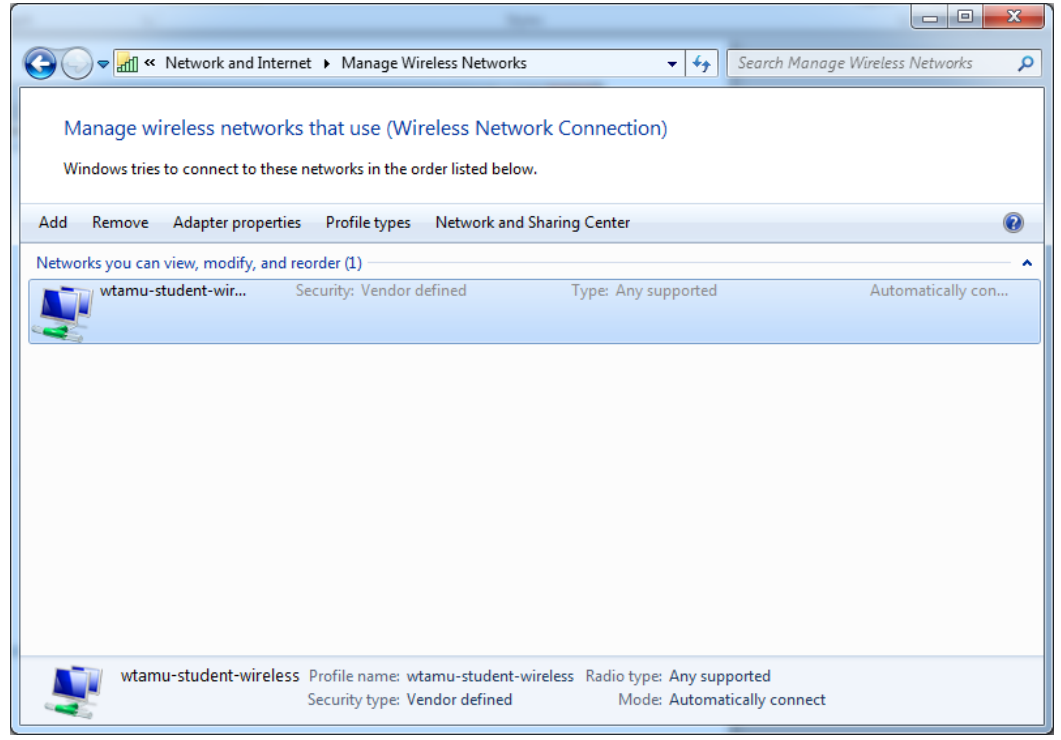

5. The WTAMU Student wireless network settings should now be removed.

Try authenticating to student wireless again utilizing instructions found on this web page:

[http://www.wtamu.edu/informationtechnology/information-technology-buffalo](http://www.wtamu.edu/informationtechnology/information-technology-buffalo-roaming.aspx)[roaming.aspx](http://www.wtamu.edu/informationtechnology/information-technology-buffalo-roaming.aspx)

# **OS X Removing WTAMU student wireless settings from a Mac Running OS X 10.7 or Newer**

1. At the top right of the screen click the search icon,  $\mathbf Q$ 

2. In the search box that appears below, search for System Preferences.

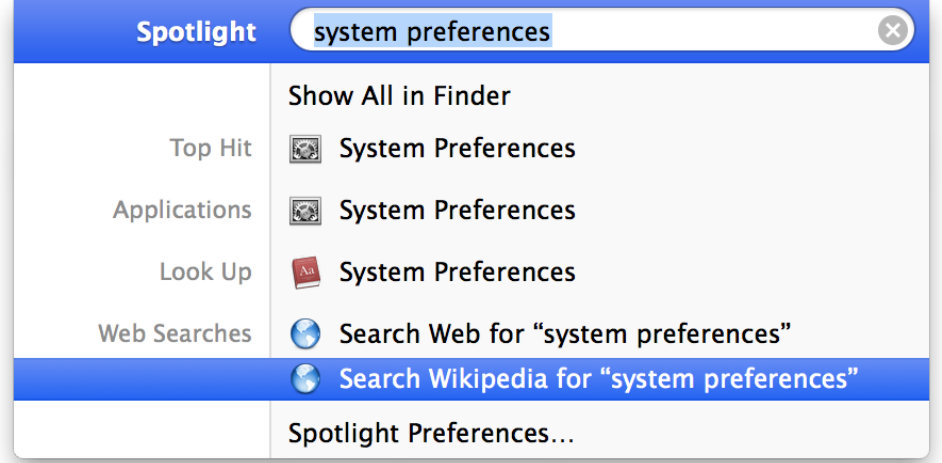

- 3. Select System Preferences from the list that appears.
- 4. A new window opens, Click the round orb that says Network.

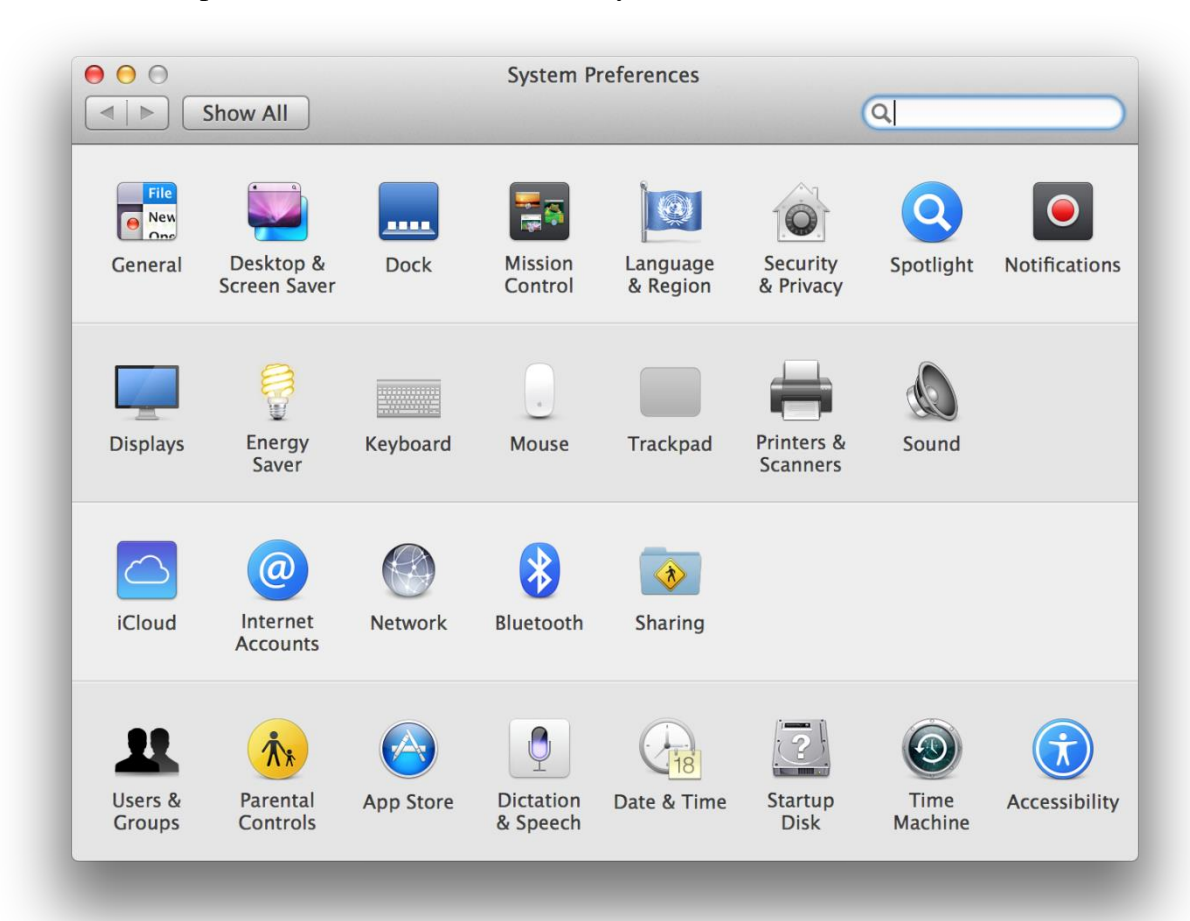

5. On the left side of the window choose Wi-Fi. Then click the advanced button on the right.

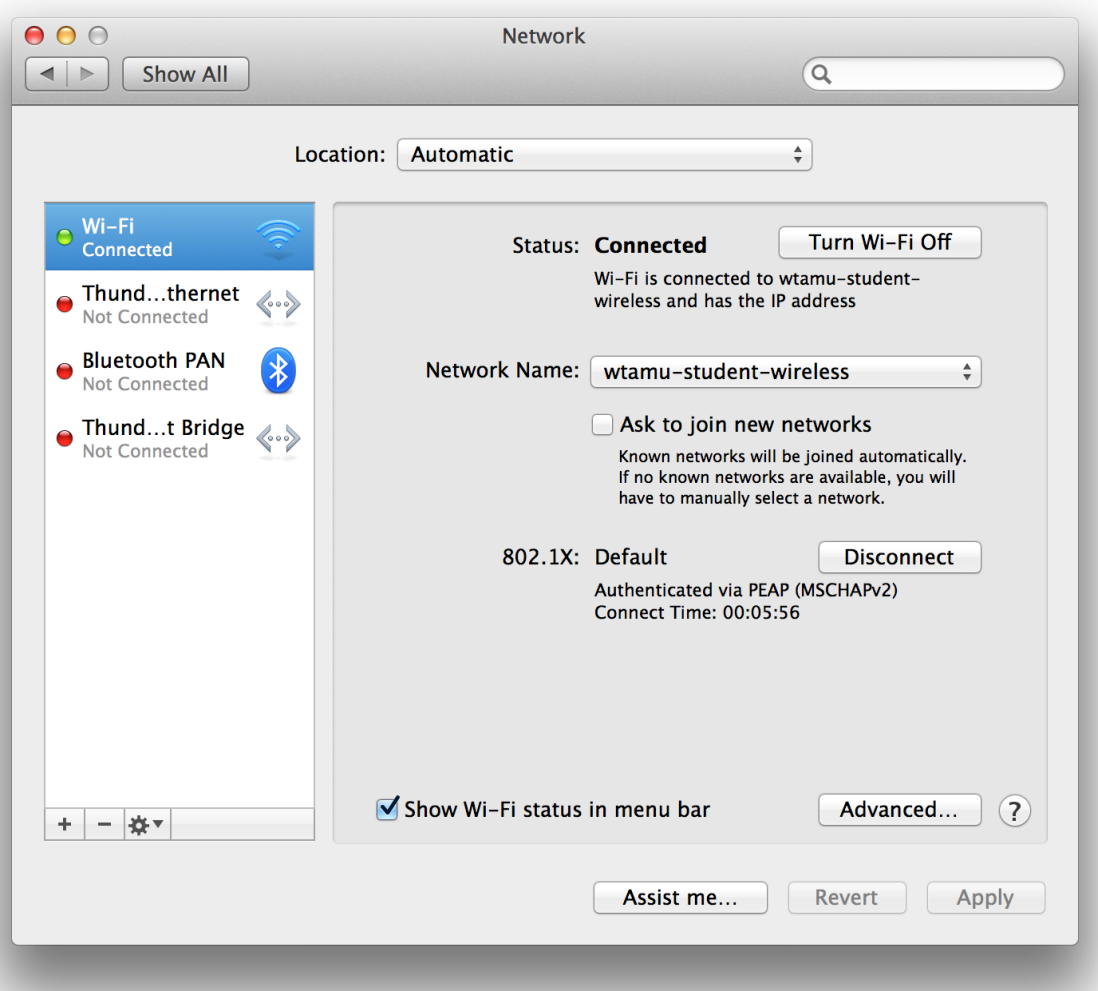

6. A list of all wireless networks the device has joined will appear. Choose wtamu-studentwireless and then click the minus,  $\begin{array}{c} \hline \end{array}$ , sign to remove the network.

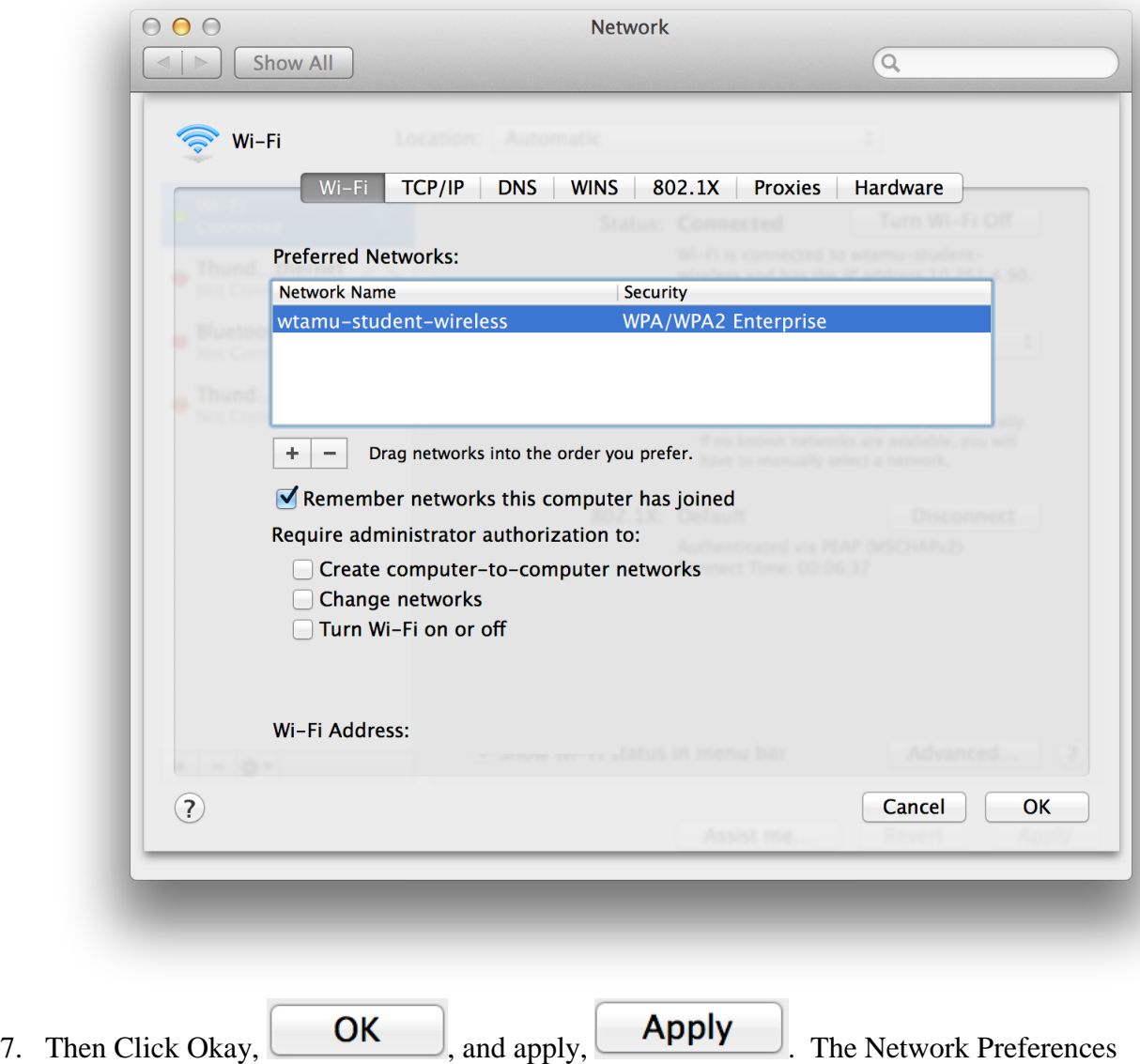

Window can now be closed.

Try authenticating to student wireless again utilizing instructions found on this web page:

[http://www.wtamu.edu/informationtechnology/information-technology-buffalo](http://www.wtamu.edu/informationtechnology/information-technology-buffalo-roaming.aspx)[roaming.aspx](http://www.wtamu.edu/informationtechnology/information-technology-buffalo-roaming.aspx)